# ReMiND PROJECT

# Sector Facilitator Training Manual

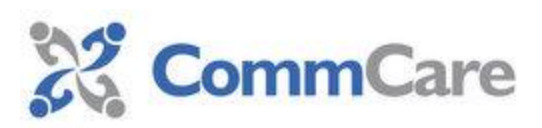

## **WHAT, HOW, WHO**

### 1 इस मैनूअल में क्या है?

यह मैनूअल कॉमकेयर सम्बन्धित सभी जानकारियां प्रदान करता है। इस मैनूअल में कूल 7 अध्याय हैं जो कि कामकेयर के विभिन्न विषया पर आधारित है। जैसे कि गृहभ्रमण के दौरान कामकेयर का प्रयोग, तकनीकि कमियो को दूर करने के तरीके, भाषा परिवर्तन इत्यादि।

#### **What the manual is about?**

The manual provides the Commcare's technical know-how to the Sector Facilitators and others who work in ReMiND Project. It comprises step by step detail or information about the Commcare application , such as, its usage during the home visit, customization & configuration methods , technical constraints an ASHA faces & troubleshooting method.

#### 2 इस का प्रयोग कैसे करे?

इस मैनुअल म कुल 7 अध्याय है। सभी अध्याय एक दूसरे के पूरक ह इस लिये सभी सेक्टर फैसिलिटेटर को सुझाव दिया जाता है कि वह पहले अध्याय से प्रारम्भ करके अन्तिम तक जाये। प्रत्येक अध्याय अभ्यास पर आधारित है इस लिये अगले अध्याय को पढने से पिछले अध्याय पर अभ्यास जरूर कर।

#### **How to use the manual?**

The manual is a "learn by doing" exercise ,divided into 7 elaborate units .All units are in a order form and each successive units having close connection with the previous one, therefore this is advisable to start from the first unit and continues for subsequet unit.

#### 3 यह किस के लिये है?

इस मैनुअल को इस भाव से संगठित किया गया है कि रिमाइण्ड प्रोजेक्ट में कार्यरत सेक्टर फेसिलिटेटर और इससे जुड़े अन्य लोग बिना किसी कठिनाई के कामकेयर को समझ सकें और जरूरत पड़ने पर आशा बहुओ को केवल तकनीकि सहयोग ही नहीं बल्कि उनके परामश विधि को बहतर बनाने में भी सहायता कर सकें।

#### **For whom the manual is meant?**

The manual is designed to train Sector Facilitators to learn the basics of Commcare application  $\&$ its daily operational usage and apply this knowledge to fix the Commcare & mobile operational related problems independently.

In addition, this also helps Sector Facilitators to guide and support ASHA to feel better off in the field using the Commcare job aid tool &embrace the best counseling practice in the world.

# **TABLE OF CONTENT**

# **TOPIC Page No**. Introducton 4 Unit1-Module in Commcare. 5 Unit2- Mobile keys and usage 6 Unit 3-Phone to Phone Installation 7,8 Unit 4-GPRS & Manual Setup. 9,10

- Unit5-Commcare Login V/S Demo mode. 11,12 Unit 6-Create a new user 13 Unit 7-Restoration of the user data. 14-15
- Frequently Asked Questions(FAQ)

#### **INTRODUCTION:**

CRS India in collaboration with DIMAGI, a US based software company and Vatsalya ,Lucknow has been developing a job aid tool named as "Commcare" with 130 ASHAs at Kaushambi. The application contains illustrations and audio messages covering essential topics in antenatal care which an ASHA can use to educated pregnant women in her village, regardless of their level of literacy. A client management interface provides the ASHA with a list of her clients and the ability to review previously discussed topics, ensuring that nothing is missed. Real-time data submission to a central server allows close monitoring and supervision of the ASHA's work. CommCare runs on mid-range, multimedia enabled Nokia handsets and the central server, CommCareHQ, is an online web application. Supervisors can access submitted data, send SMS, and application updates to users' phones, add new information to existing applications, and create new applications. An ASHA makes routine house visits to families in her community, visiting anywhere between 3 to 10 households in a day. During such a visit, the ASHA would open CommCare on her mobile phone and select an appropriate module under the application, depending on the circumstances of the visit (antenatal, delivery, neonatal, postnatal, child care). If this is the first visit, the ASHA would open the registration form and record information about her client, creating a record that the ASHA would access during subsequent visits.

#### *Special Feature of the Commcare Application.*

1-The tool is helpful in improving the home visits in terms of frequency and quality, as this tool is tracking the home visits in terms of number of the home visits conducted and time spent by each ASHA with each pregnant woman.

2-This tool is tracking the uptake of services by each pregnant.

3-This tool helps to conduct the effective counseling to the pregnant mothers for the safe delivery.

4-Commcare is a platform for creating and managing the mobile phone applications that strengthen community health projects

5-The Commcare mobile phone client i.e. (ASHA) tracks patient data and provides decision support during clients visits.

# **MODULES IN COMMCARE**

# इस कॉमकेयर अप्लीकें।जि में कुल दो माडयूल हैं

1- गर्भवती माडयूल: गर्भवती माडयूल में कुल पांच तरह के फार्म है जिनका विवरण निम्न है:

- गर्भवती पंजीकरण I.
- गर्भवती चेकलिस्ट II.
- गर्भवती परामर्श III.
- गर्भवती परिणाम IV.
- पंजीकरण बदलना / हटाना V.

2 **'ि। या बयूल:** शिश माडयूल में कुल तीन तरह के फार्म है जिनका विवरण निम्न है:

- शिश पंजीकरण I.
- पंजीकरण बदलना / हटाना II.
- शिशु लिस्ट III.

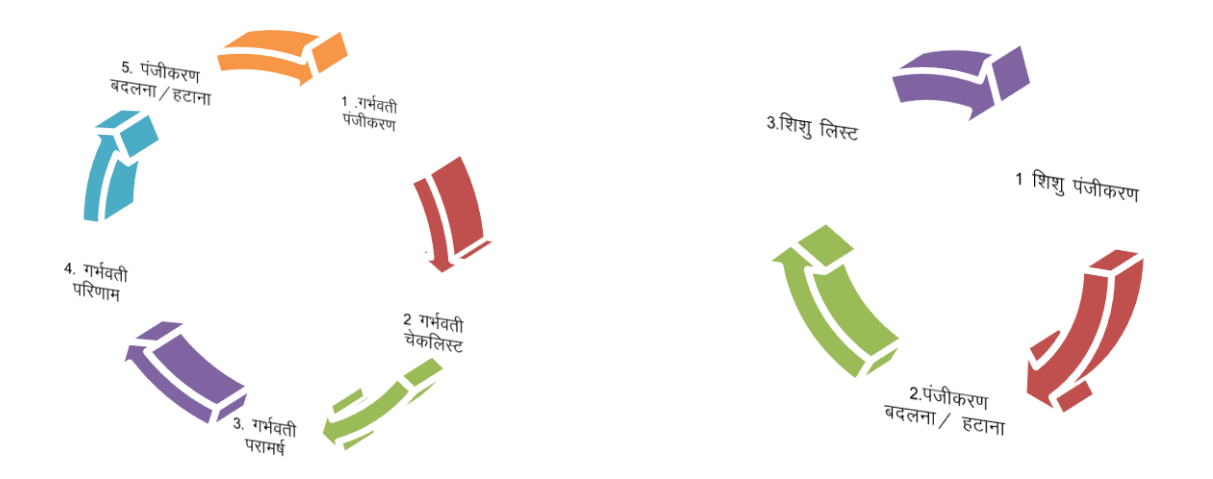

घित्र1.2 ीीिा<u>।</u> मडयूल फ्लो चार्ट

चित्र1.1 गर्भवती मडयूल फ्लो चार्ट

NOTE: ध्यान रखे कि पंजीकरण बदलने व हटाने वाले फार्म का प्रयोग आशा अपने सुविधा के अनुसार रजिस्ट्रेशन के बाद कभी भी कर सकती है।

# **FUNCTIONAL MOBILE KEYS**

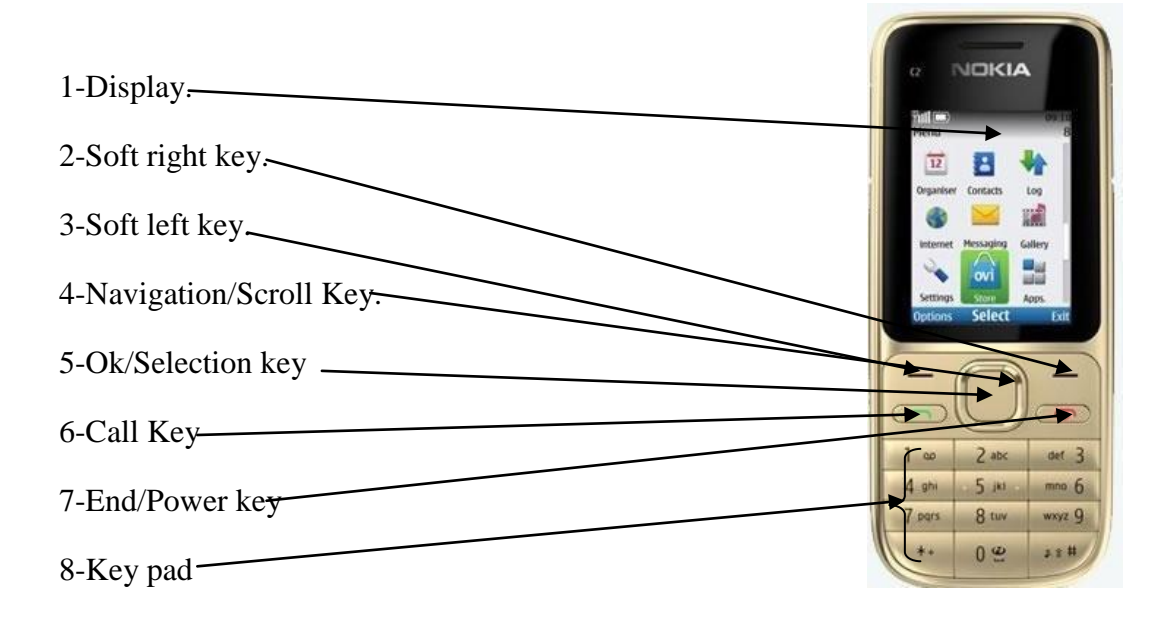

#### **PHONE TO PHONE INSTALLATION**

सेक्टर फैसिलिटेटर नये कॉमकेयर अप्लीकेशन को आशा के फोन में इन्सटाल करने से पहले यह सुनिश्चित कर ले कि नये लोड किये जा रहे अप्लीकेशन का प्रयोग इस से पहले तो नही किया गया है क्योंकि यदि उसमें कोई केस पहले से दज है तो उसकी डिटेल उस अप्लीकेशन में ही रहती है और आशा के फोन में जब अप्लीकेशन ट्रांसफर करते ह तो पूराने दर्ज केसेस भी आ जाते है। इस लिये यह सुझाव दिया जाता है कि बिना प्रयोग किये गये कॉमकेयर अप्लीकेशन को ही आशा के फोन के गेम्स फोल्डर में इन्सटाल करें।

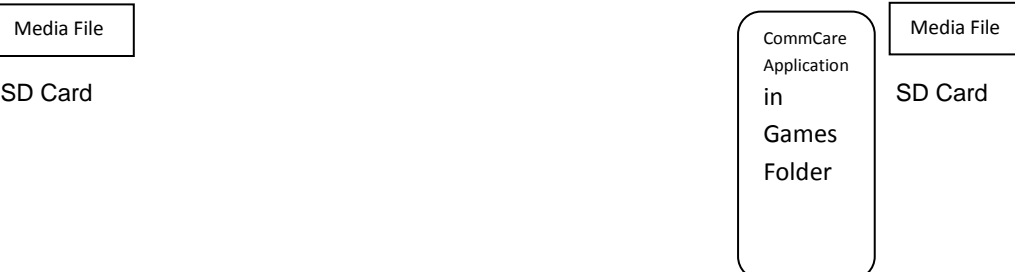

CommCare Application Games Folder

in

Sector Facilitator Phone (Source/Donor) ASHA Phone (Reception)

सहजकर्ता को चाहिए कि निम्नलिखित निर्दें।ाानुसार आं।ा के फोन में कामकेयर अप्लीके∏न लोड करे।

- 1 आशा के फोन में पहले से लोड़ केसेस को चेक करके पूराने अप्लीकेशन की दोनो फाईल (कामकेयर और मीडिया फाईल) को डिलीट कर दे।
- 2 सहजकर्ता अब आशा के मिमोरी कार्ड को अपने फोन में रख कर दोनो नई फाईलें (कामकेयर और मीडिया फाईल) को टांसफर करें। फाइल ट्रांफर हो जाने के बाद आशा के मिमोरी कार्ड को वापस उसके फोन में लगाये।
- 3 अब कामकेयर फाईल को गेम्स फोल्डर में मूव करें न की कापी करें। मीडिया फाईल को मिमोरी कार्ड में ही पड़ा रहने दें।
- 4 सहजकर्ता नोकिया प्रमीशन की सेटिंग प्रक्रिया को पूरा करे अब कामॅकेयर प्रयोग के लिये तैयार है।

# **[\(NOKIA PHONE PERMISSIONS](https://wiki.commcarehq.org/display/commcarepublic/Nokia+Phone+Permissions))**

नेकिया प्रमीशन लेने के लिये कामकेयर अप्लीकेशन पर पहुंचे और आप्शन बटन दबाये तथा निम्न चरणों का पालन करें।

1-Application Access>Communication>Network Access>Always allowed>Accept.

2Application Access>Data Access>Read user Data>Always allowed>Accept

3Application Access>Data Access>Add and edit data>Always Allowed>

# **(How CREATE SHORT**

#### **CUT)**

कामॅकेयर में शाटकट सेट करने के चरण निम्न हैं।

Open "Menu"> Scroll to "Settings"->Scroll to "My shortcuts"->Scroll to "Right selection Key">Scroll to "Application list"-> Scroll to "Commcare">Select Commcre.

1. NOTE- सहजकर्ता को चाहिए कि वह आशा के फोन में नया अप्लीकेशन लोड करने से पहले पुराने अप्लीकेशन को खोल कर दर्ज केसो को जांच लें तत्पश्चात उसको हटायें। नये अप्लीकेशन को लोड करने के पहले यह सुनिश्चित कर ल कि मोबाइल में कोई पुराना अप्लीकेशन शेष तो नही है।

#### **GPRS AND MANUAL SETUP**

कामॅकेयर से सरवर पर डाटा भेजने के लिये यह आवश्यक है कि आशा के फोन में जीपीआरएस एकटीवेट हो। जीपीआरएस एकटीवेट करने के दो तरीके हैं:

1 कस्टमर केयर पर बात करके जीपीआरएस की सेटिंग मगा लें।

2 सहजकर्ता नीचे दिये गये निर्देशो के अनुसार सेटिंग करे।

- 1. Click "Menu"
- 2. Scroll to "Settings" and click.
- 3. Scroll to "Configuration" and click.
- 4. Scroll to "Personal configuration setting" and click.
- a. If there is an existing, configuration, click "Options" and click "Delete".
- 5. Click "Add ".
- 6. Select "My Web".
- 7. Scroll to "Account name" and select "My Web"then click "OK"
- 8. Scroll to "Use preferred access point" and then Click "select and click "Yes".
- 9. Click "Back"Only Once
- 10. Scroll to "My web" which you've just created.
- 11. Click "Options" and select "Activate".
- 12. Click "Back".
- 13. Now in the main menu of the "**Configuration Settings"** page, scroll to "**Default configuration setting"** and select.
- 14. Scroll "Personal configuration" and click.
- 15. Then, click "Default".
- 16. Then,Scroll to "Personal configuration setting" and press select.
- 17. Click "Options" and select "Add New".
- 18. Select "Access Point".
- 19. Click "Access Point Settings".
- 20. Verify the first list item, "Data Bearer", is "Packet Data", if not click and change it to "Packet Data".
- 21. Scroll to the second option, "Bearer Settings", and click.
- 22. Scroll to "Packet data access point" and click.
- a. Delete "internet" and type "portnmms.(If ASHA is Using the Vodafone SIM)
- 23. Click "Ok".
- 24. Click "Back" a few times to get to the "Personal Accounts" menu. In this menu, you should see "My web" and "My access point" which are the settings you've just created.
- 25. Scroll to "My access point" which we just created.
- 26. Click "Options".
- 27. Click "Activate".
- 28. Click "Back"
- 29. Now "Configuration Setting Page", we need to verify "My access point" is listed under "Preferred access point".
- 30. Scroll to "Preferred access point" and click.
- 31. Scroll and click "My access point".
- 32. Then, scroll to "Activate default in all apps" and click उपरोक्त जीपीआरएस सेटिंग के पश्चात अब आप मोबाइल से डाटा सरवर पर भेज सकते है और इन्टर नेट का भी प्रयोग कर सकते है।

# आइये, चेक करें कि कॉमकेयर अप्लीकेंगिन इन्टरनेट से जुड़ा है कि नहीं इसके लिये नीचे दिये गये निर्दें। ोो का पालन करें।

- 1. Log into CommCare phone application as "admin"
- 2. click "Options" which is the left soft key button.
- 3. Scroll down to "Network Test" and click.
- 4. The network test will start automatically.
- 5. The screen will say "Beginning test" and should shortly say "Connection open and configured".
- 6. However, continue waiting because the internet connection to our server hasn't yet been verified.
- 7. Remember to watch for the "G" or "E" in the top left hand corner of the screen which indicates the phone is accessing the mobile network.
- 8. If the connection is successful, it will say "Received response code".
- 9. If the connection is NOT successful, it will say "IO Exception [error in HTTP operation]".

नोट:- कामॅकेयर अप्लीकेशन को सूचारू रूप से प्रयोग हेतू आशा को चाहिए कि वह पयाप्त धनराशि मोबाईल में रखें।

#### **Login V/s Demo Mode**

आइये जानते है कि कॉमकेयर अप्लीकेंजिन का प्रयोग कौन कर सकता है?

कॉमकेयर का प्रयोग निम्न श्रेणी के लोग विभिन्न उददे⊥िया के लिये कर सकते है।

2. सहजकर्ता के द्वारा तकनीकी बदलाव करने हेतू।

1– आगि के द्वारा:– आशा कामकेयर अप्लीकेशन का प्रयोग दो उद्देश्यों के लिए करती है।

लॉग-इन मोड- लॉग-इन मोड का उपयोग आशा अपने क्षेत्र मे पाई जाने वाली सभी गर्भवती महिलाओं की जानकारिया को संरक्षित करने. परामश देने. चेक लिस्ट भरने आदि के लिये करती है ।

लॉग-इन मोड में जाने का तरीकाः-

1-आशा सबसे पहले नाम के सामने खालो स्थान पर अपना यूजर नेम (Usha) लिखें।)

2-अब कोड के सामने खाली स्थान पर दिया गया कोड (123) लिखे।

3- नेवीगेशन बटन की सहायता से लाग—इन पर जायें और ओके करें।

डेमो मोड– डेमा मोड का उपयोग साधारणतः आशा अभ्यास करने और किसी को कॉमकेयर अप्लीकेशन दिखाने के लिये कर सकती हैं।

#### डेमो मोड में जाने का तरीकाः—

डेमो मोड में जाने के लिये नाम और कोड भरने की जरूरत नहीं होती है वह सिर्फ लॉग इन मोड में होता है।

डेमो मोड में जाने के लिये सिर्फ नेवीगेशन बटन से डेमो पर जाये ओर ओके का बटन दबाये ।

<sup>1.</sup> आशा के द्वारा।

नोटः- आशा को चाहिए कि वह वास्तविक रूप से पाई जाने वाली गर्भवती महिलाओं और बच्चों का डेटा. डेमो मोड में जा कर न भरें।

#### 2-सहजकर्ता के द्वारा तकनीकि बदलाव करने हेतू

2– सहजकर्ता के द्वारा:– सहजकर्ता कामकेयर अप्लीकेशन का प्रयोग दो उददेश्यों के लिए करते है।

**लॉग-इन मोड-** लॉग-इन मोड का पयोग सहजकर्ता आशा के मोबाईल में आई तकनीकि खराबी को ठीक करने के लिये करते है। जैसे कि भाषा परिवर्तन, नेटवर्क टेस्ट आदि।

#### लॉग-इन मोड में जाने का तरीकाः-

1- सहजकर्ता सबसे पहले नाम के सामने खाली स्थान पर अपना यूजर नेम (Admin) लिखें।)

2-अब कोड के सामने खाली स्थान पर दिया गया कोड (234) लिखें।

3- नेवीगेशन बटन की सहायता से लाग—इन पर जायें और ओके करें।

डेमो मोड– डेमो मोड का उपयोग साधारणतः अभ्यास करने व कॉमकेयर अप्लीकेशन को दिखाने के लिये करते हैं।

#### डेमो मोड में जाने का तरीका:--

डेमो मोड में जाने के लिये नाम और कोड भरने की जरूरत नहीं होती है वह सिर्फ लॉग इन मोड में होता है।

डेमो मोड में जाने के लिये सिर्फ नेवीगेशन बटन से डेमो पर जाये ओर ओके का बटन दबाये ।

नोटः- सहजकर्ता को चाहिए कि वह अपने यूजर नेम व पासवर्ड को आशा व किसी भी अन्य व्यक्ति को न बताये।

#### **HOW NEW USERS ARE CREATED IN THE COMMCARE APPLICATION**

कॉमकेयर अप्लीकेशन में नये यूजर को लोड करने की विधि निम्नलिखित है।

- 1. Open the Commcare application
- 2. Log in as "admin"
- 3. Hit the "options" soft key
- 4. Select "New User"(Shown in Fig 2.1)
- 5. Enter the username, password, and other requested info (Shown in Fig 2.2)
- 6. Choose "normal user" for your CHWs (Shown in Fig 2.3)
- 7. Wait for the registration success message. (Shown in Fig 2.1).

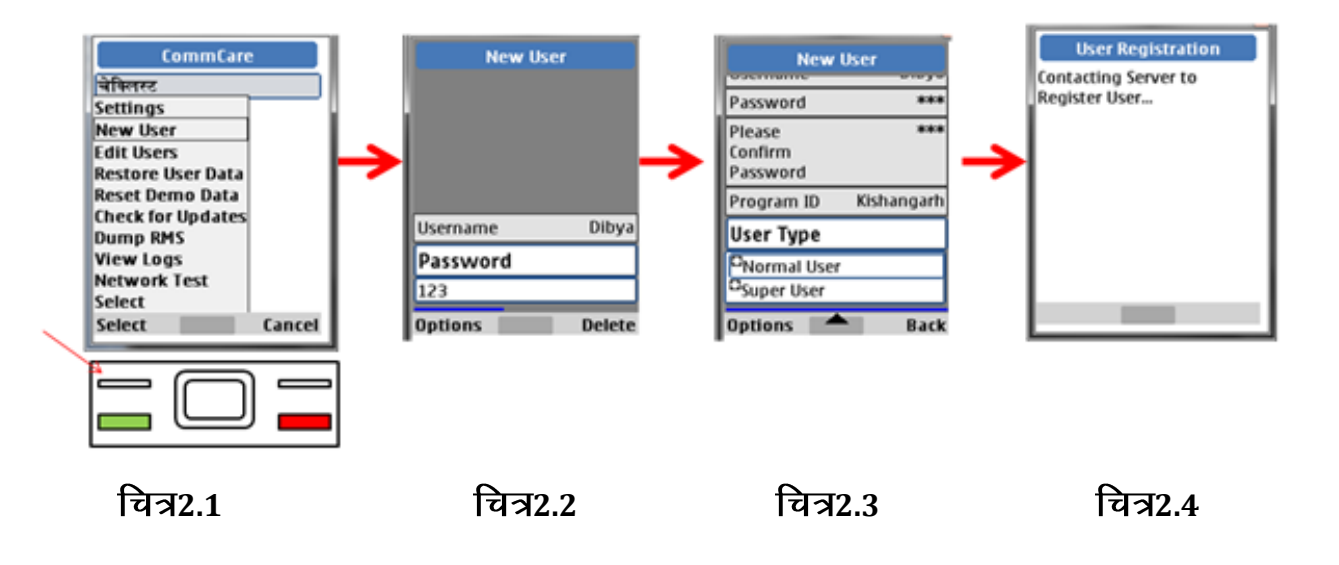

# **RESTORATION OF THE USER DATA**

# रीइस्टोरे<sup>|</sup> नियुजर डेटा (restoration user data) का तात्पर्य क्या है?

तकनीकि खराबी के कारण आशा के पुराने कॉमकेयर अप्लीकेशन को नये अप्लीकेशन से बदलने ला का कार्यालय के बाद करने हैं।<br>और पुराने अप्लीकेशन में दर्ज डेटा को सरवर से लोड करने की प्रक्रिया को रिइस्टोरेशन यूजर डेटा कहते है।

# रीइस्टोरे<sup>[</sup>]न युजर डेटा (restoration user data) की आव<sup>[</sup>यकता कब होती है?

कभी कभी तकनीकि खराबी के कारण आशा के पुराने कॉमकेयर अप्लीकेशन को नये अप्लीकेशन से बदलने की जरूरत होती है ऐसी स्थिति मे सहजकर्ता नये अप्लीकेशन को आशा के मोबाईल में लोड करते है और पुराने अप्लीकेशन में दर्ज डेटा को सरवर से लोड करते है। इसी प्रक्रिया को रिइस्टोरेशन युजर र्डेटा कहते ह।

# रीइस्टोरे<sup>[1]</sup>न यूजर डेटा (restoration user data) की विधि।

रीइस्टोरेशन की विधि निम्नवत है-

1) Open the CommCare application and log in as "Admin"

2) Press the "options" key and select "Restore User Data" from the list.(Shown in fig. 3.1)

3) Enter the username and password of the ASHA whose data you want to restore. .(Shown in fig. 3.2)

4) Wait till the success message appears ! .(Shown in fig. 3.4)

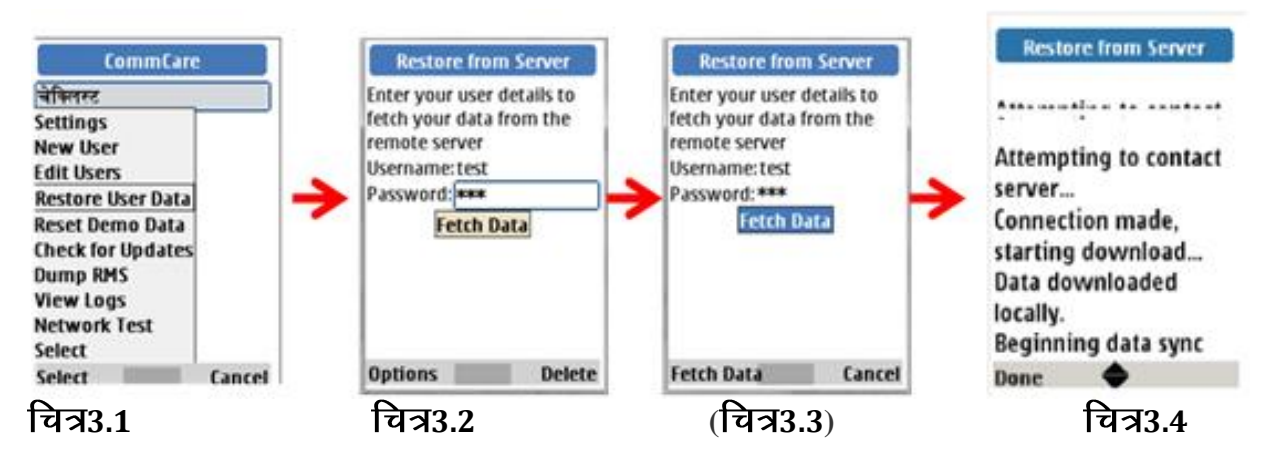

नोट-रीस्टोरेशन के लिये यह आवश्यक है कि सहजकर्ता जीपीआरएस नेटवर्क सुनिश्चित कर लें।

# रीमाइण्ड प्रोजेक्ट से सम्बन्धित कुछ अन्य महत्वपूर्ण जानकारियां-

# परिस्थिति-1

यदि कॉमकेयर अप्लीकेशन से कम्प्यूटर तक केस डाटा न पहुॅचने की दशा में क्या करें

# सम्भावित कारण:

- No mobile network GPRS coverage
- Phone's SIM card is out of credit
- Incorrect GPRS Settings
- GPRS not activated

# ऐसी परिस्थिति में सहजकर्ता क्या करे:

- 1. मेाबाइल धनराशि की जॉच करें यदि धनराशि 5 रू0 से कम है तो रीचार्ज करायें ओर दुबारा डाटा भेजने की कोशिश करें।
- 2. यदि माेबाइल में धनराशि है और डाटा नहीं भेज पा रहे है तो इस स्थिति में जीपीआरएस नेटवर्क को चेक करें।
- 3. यदि मोबाइल में जीपीआरएस नेटवर्क नहीं है तो पहले जीपीआरएस नेटवर्क की सेटिग करें ।

#### **FREQUENTLY ASKESD QUESTIONS:**

- ▶ क्या एडमिन मोड से भी कम्प्यूटर पर डाटा भेज सकते है?
- ▶ क्या आशा कामकेयर का प्रयोग वी.एच.एन.डी सत्र के दौरान कर सकती है?
- ≻ क्या आशा, लाभार्थी को अपने घर परामर्श दे सकती है?
- ▶ क्या सहजकर्ता को प्रत्येक भ्रमण पर आशा के मोबाइल में नेटवर्क व ध्वनि की जांच करना जरूरी है?